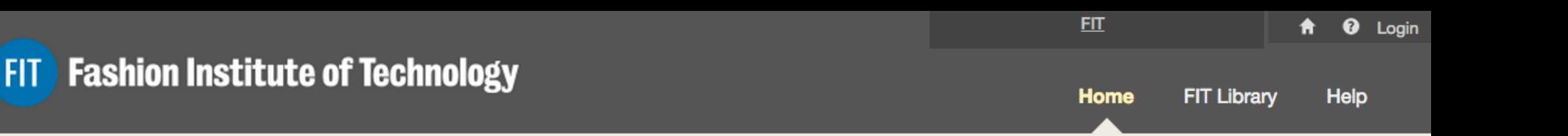

# Digital Syllabus Setup in Blackboard

 $\theta$ 

#### Locate and edit your FIT digital Syllabus in Blackboard

**Please note that this product is to be used to create a course syllabus, not a course study.**

## Setup Your Digital Syllabus

- **1.** Syllabi are easily located in Blackboard.
- 2. Basic knowledge of Blackboard is helpful.
- **3.** The majority of the syllabus can be edited.
- Policies cannot be changed. If you see an error in these  **course of study. 4. Notice that, some areas been filled out. Content** such as the Header, Course Description, and Institutional **areas contact your department and check the original**
- The following pages guide you through the  **process setup process.**

# Go to Your Blackboard Course

- Select any course you plan to teach next semester.
- Open the course.
- Click on **Content.** There you will see the **Tools** menu.
- Open the Tools menu and **Click on FIT Syllabus.**

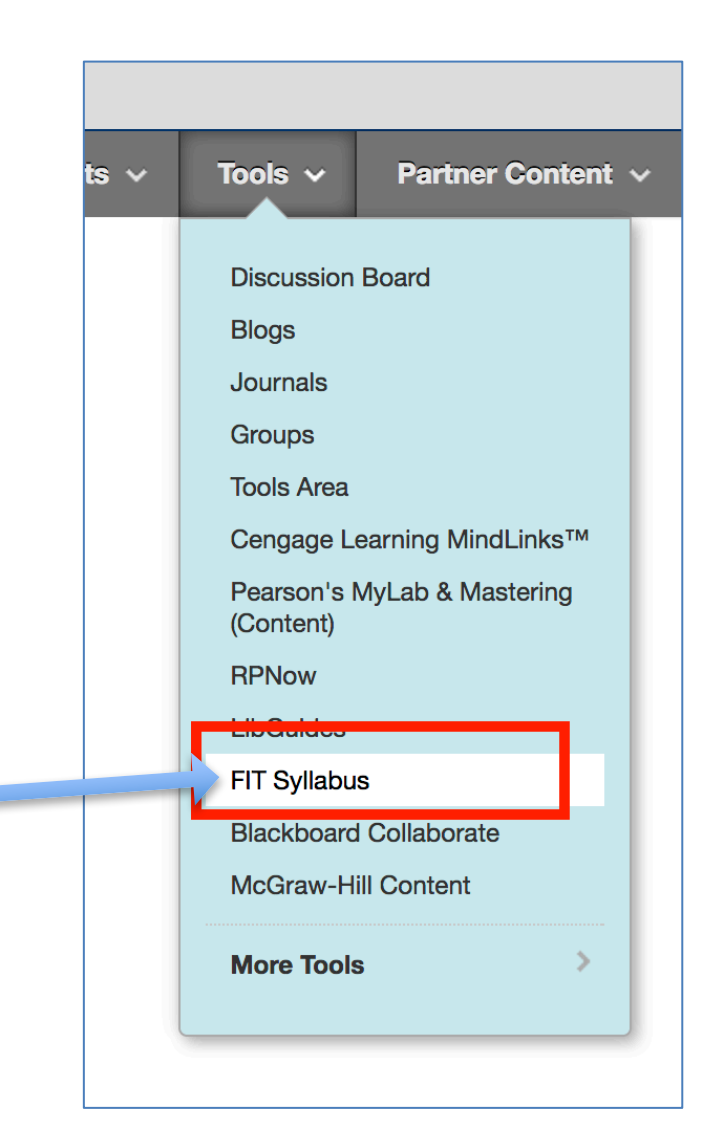

## Create a Link to Your Syllabus

- Type in a title like: "Course Syllabus Fall 17" or similar. Students will use this link to access the syllabus.
- Click Submit. Your syllabus is now ready to edit.

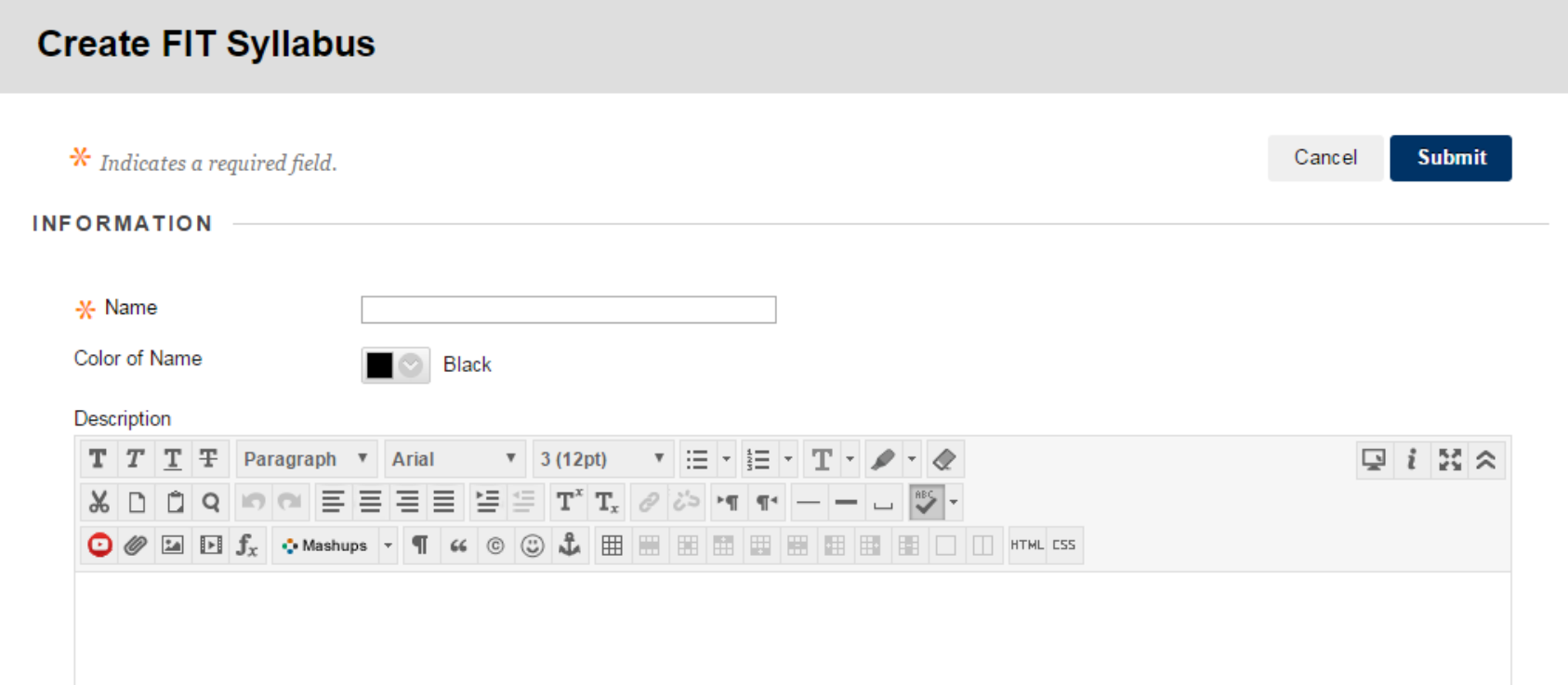

### Click on the Syllabus Link You Just Created Your course syllabus will open and is ready to be **edited. 1** Click on Syllabus, **2** Click Edit to begin.

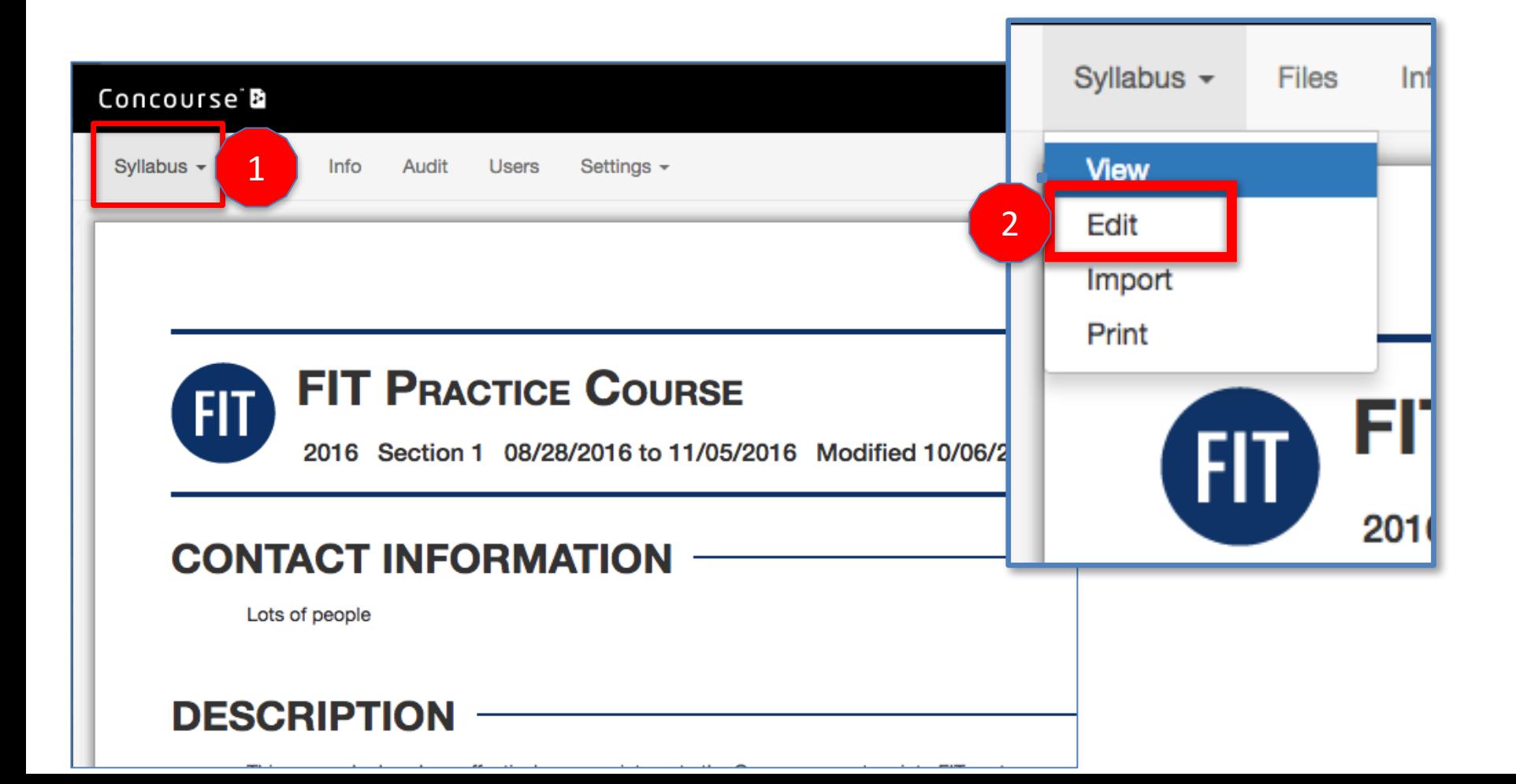

## Edit Panel: Add Content by Clicking on the a symbol

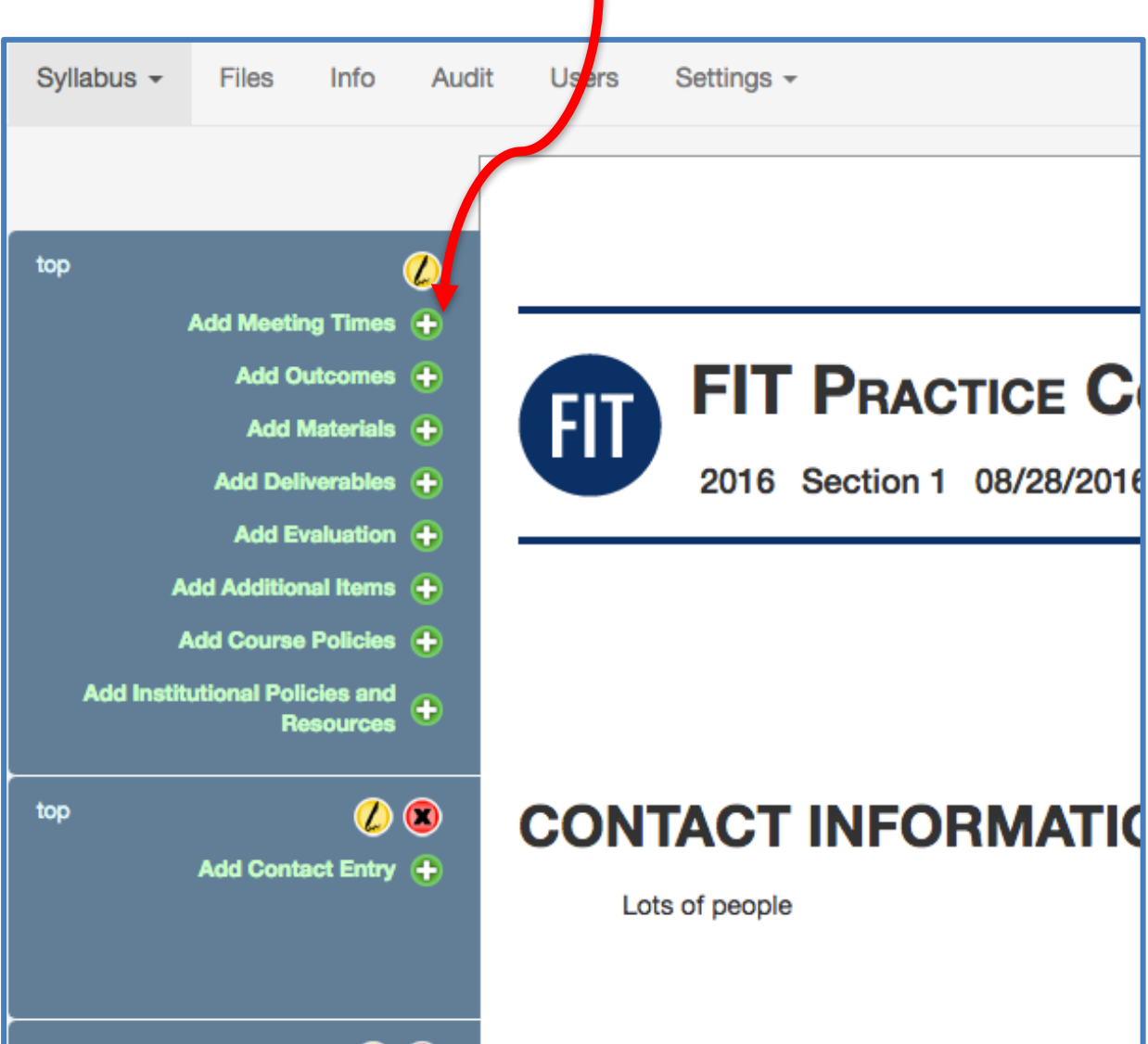

#### For each editable area, enter the content in the notes area and click save.

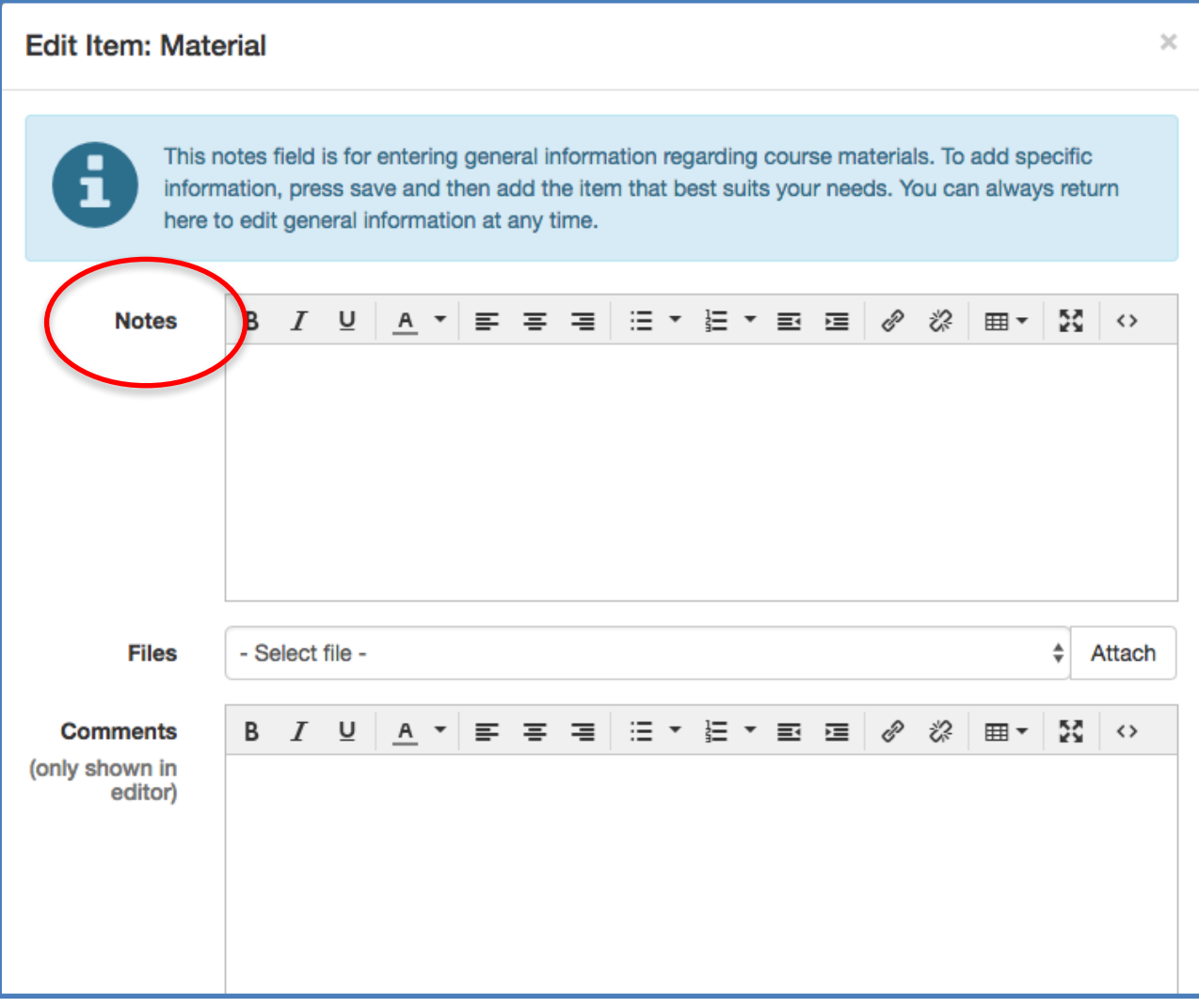

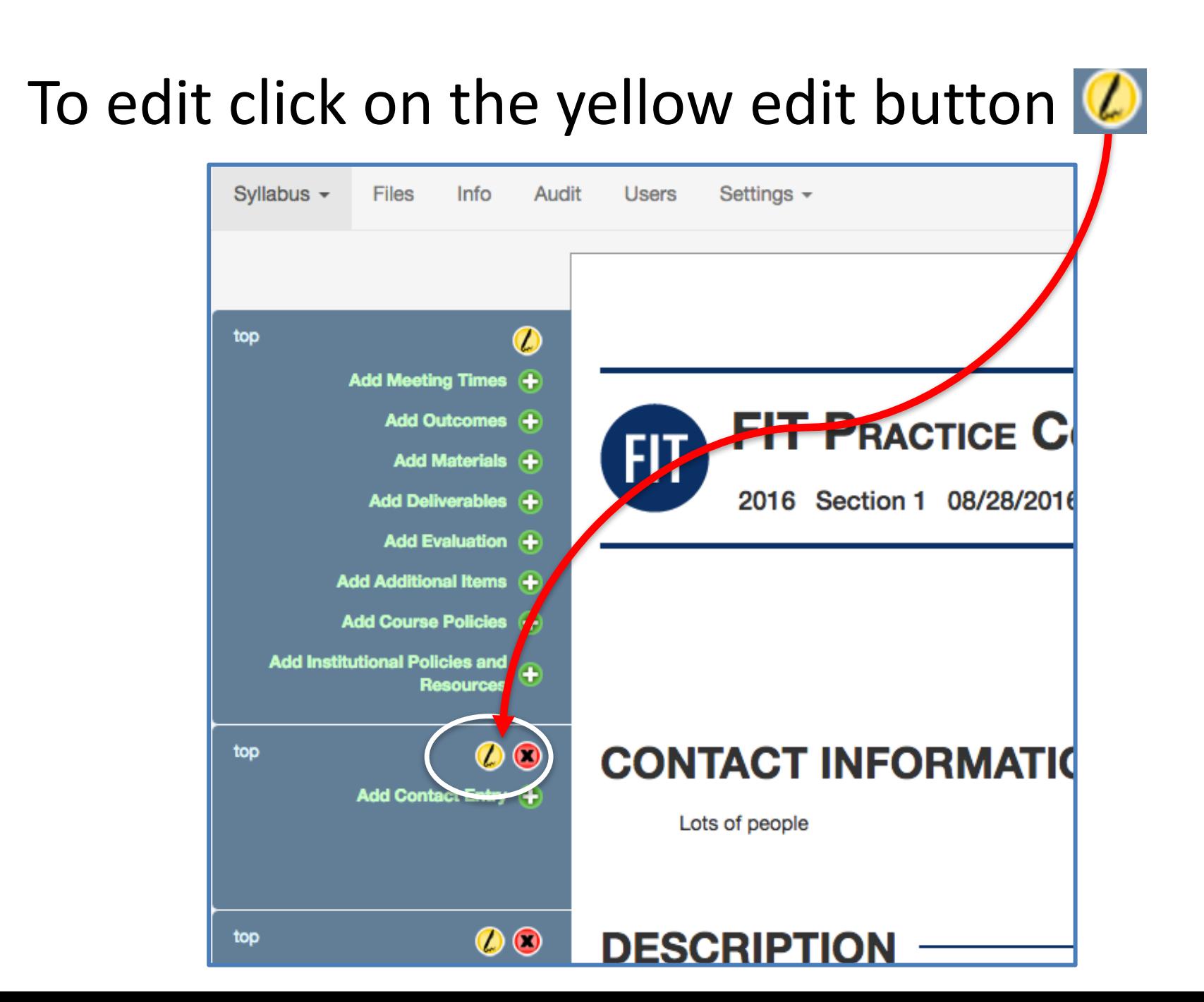

#### The Course Syllabus appears to students using Blackboard as a link.

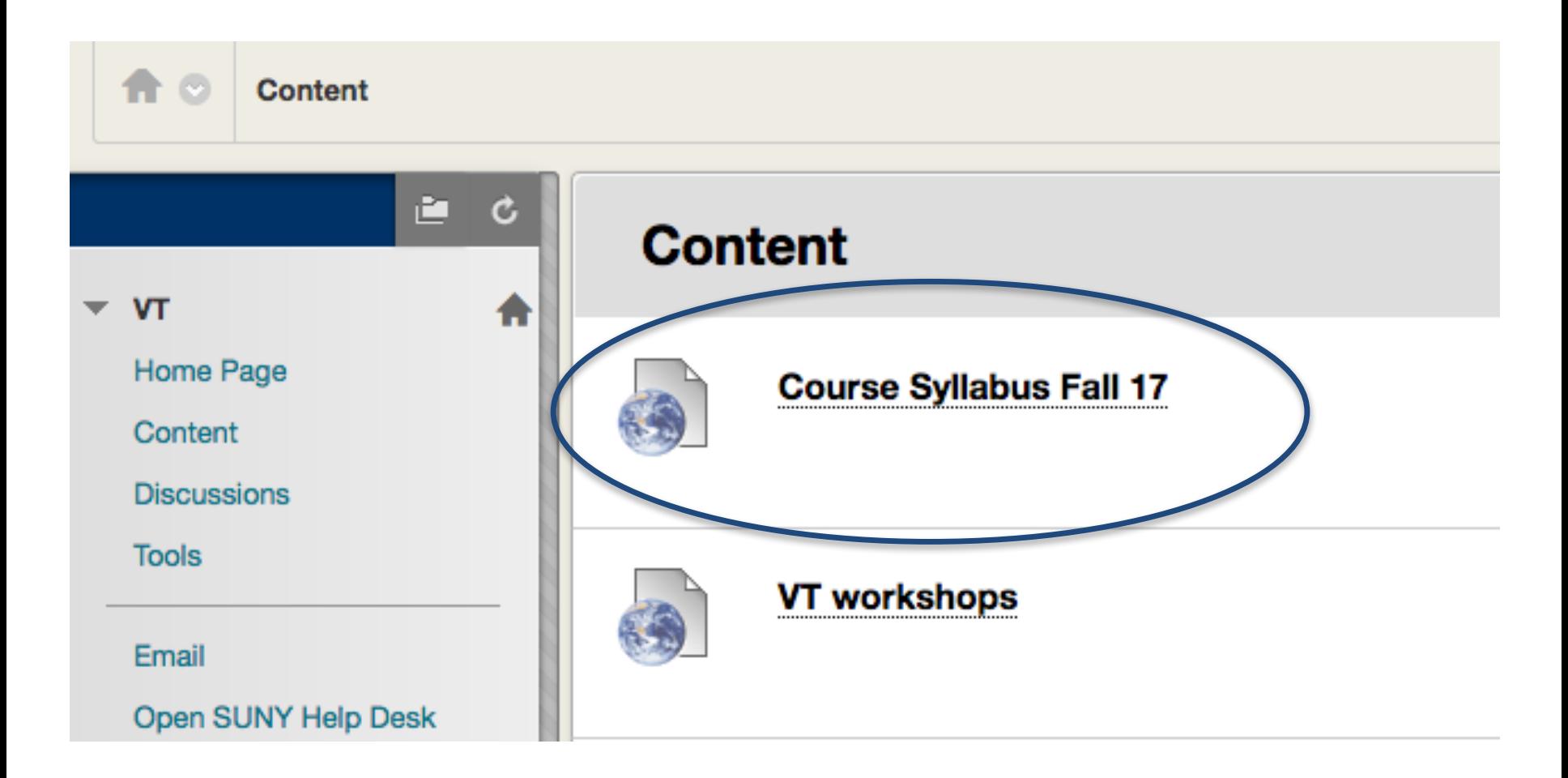

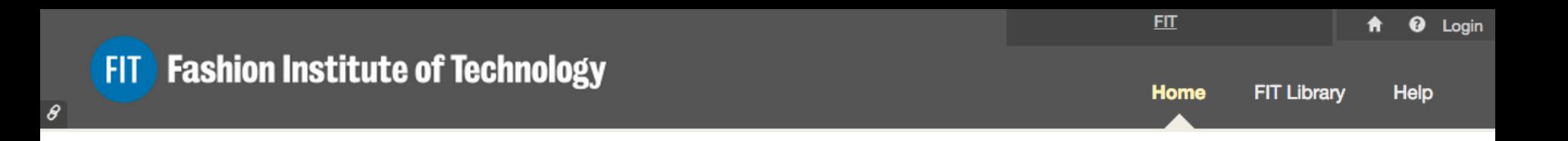

#### **INSTRUCTIONS FOR FACULTY TEACHING MULTIPLE SECTIONS OF THE SAME COURSE**

 Import allows you to copy the areas you customized into another section.

### If you are teaching multiple sections of the same course

 • Complete one syllabus and then import it into the other section(s)

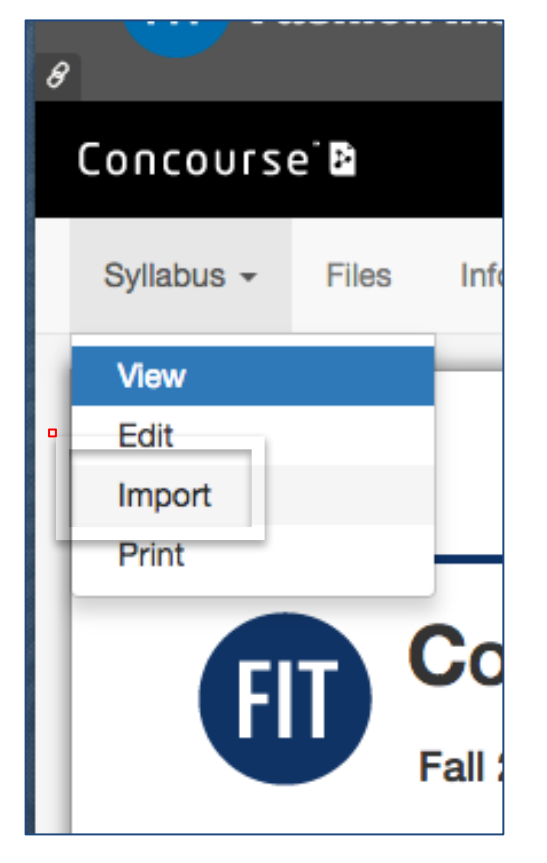

- Click on **Import.**
- Go to the **next course section. (**the same course). Create a syllabus link (as explained in this tutorial).
- Then Click on **Syllabus**.

### Using the search tool.  $\left( \begin{array}{c} 1 \\ 1 \end{array} \right)$  locate the course you wish to copy content from. 2 Click Import to select it.

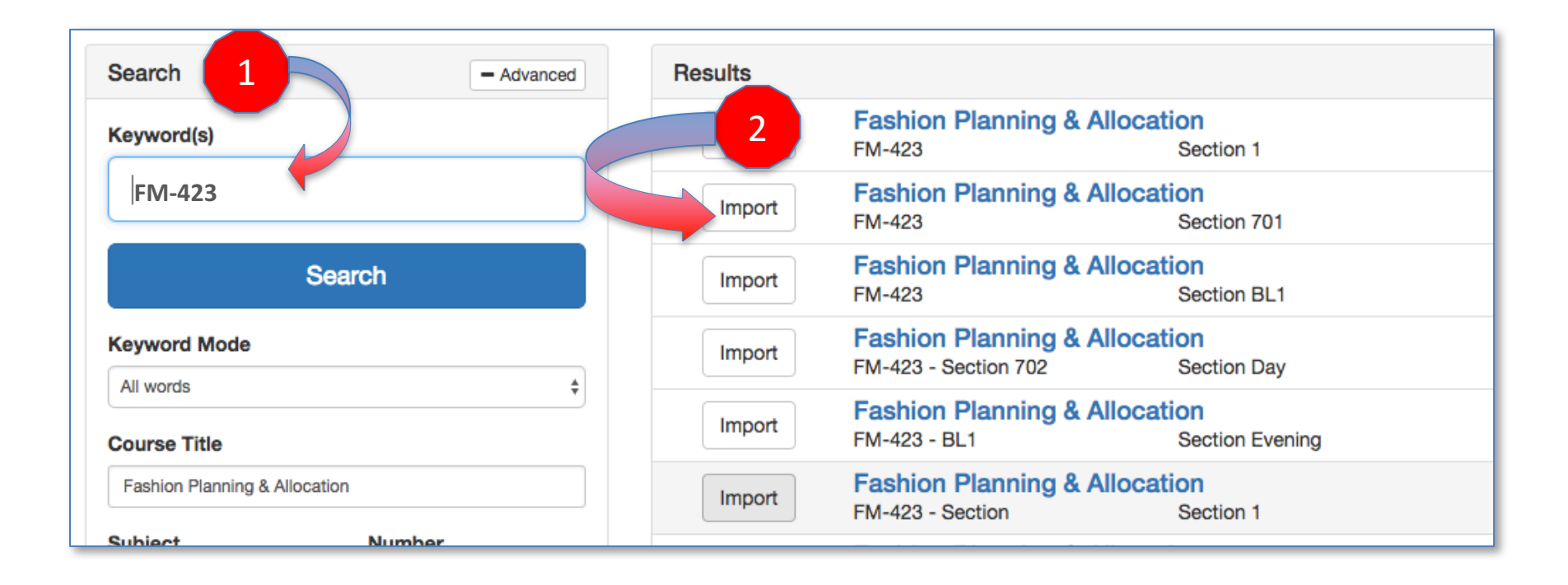

## Select the Items You Want to Copy and Click **NEXT**

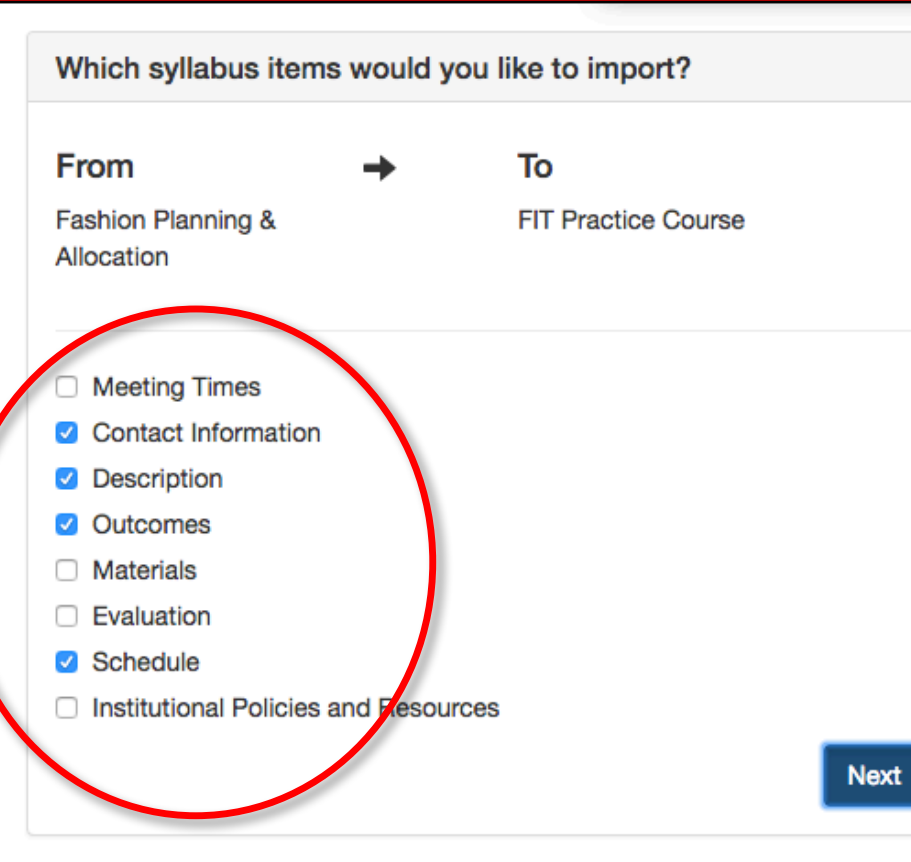

#### **Import Guidelines**

#### General

Item importing works at the category level (e.g. Contact Information, Description, etc.). The item must be visible on the source syllabus and editable on the destination syllabus to complete the action.

**Caution:** If an item category already exists on the destination syllabu the entire item (including its children) will be replaced and cannot be undone. Therefore be extremely careful when importing items that w overwrite existing syllabus content.

#### **Permissions**

If the item selected for import already exists on the destination syllabus permissions will match that of the existing item. If the item is new to the destination syllabus, it will inherit the permissions of main syllabus item

#### **Templates**

The import feature is not available in template courses. Items can be imported from templates, but they will not be linked, simply copied.

### Open Your New Section Syllabus to Review and Edit as Needed

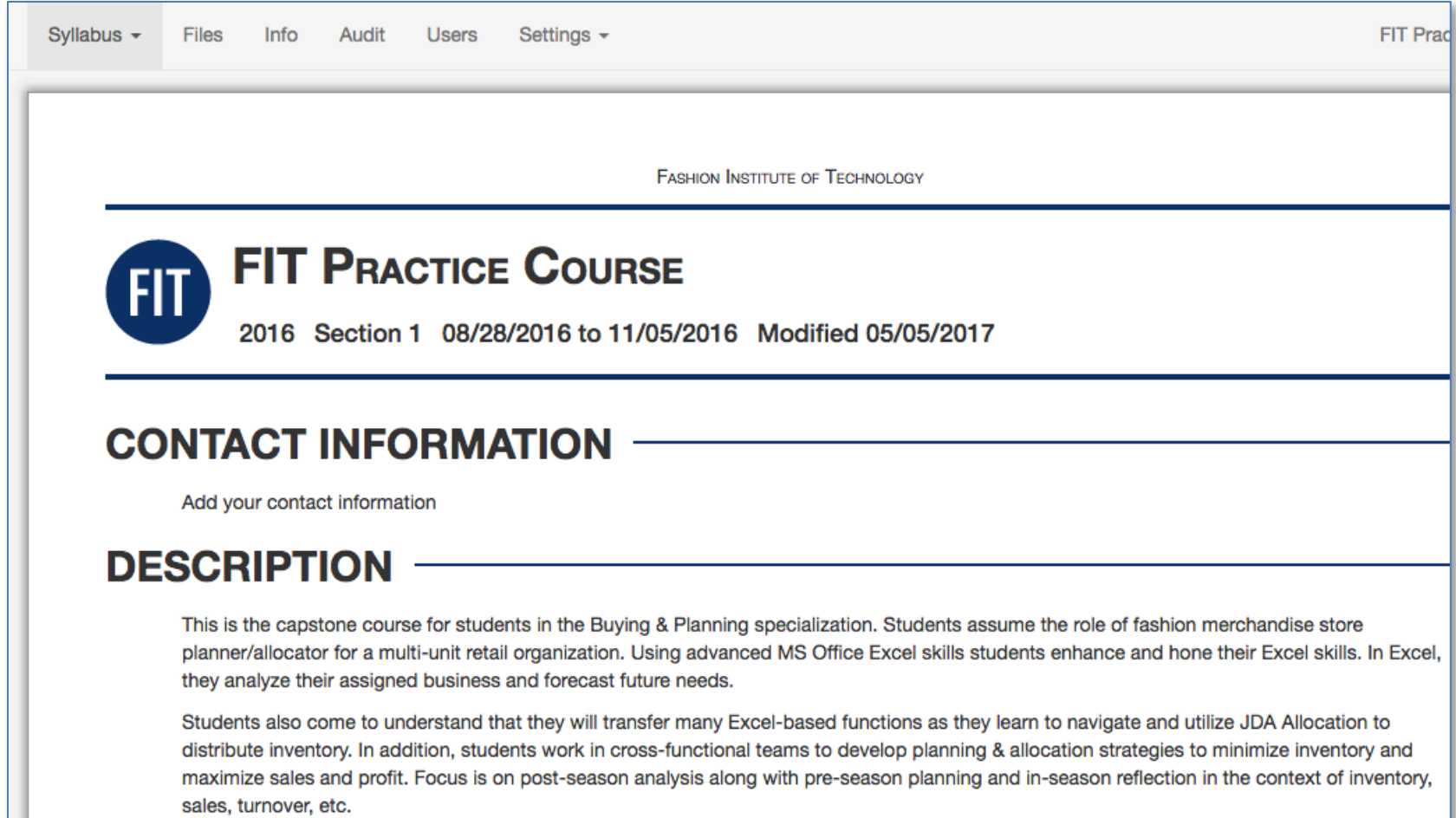

Students will develop an Excel buying/planning portfolio throughout the semester to showcase their Excel skills and provide them with tangible evidence to exemplify their knowledge and understanding of buying/planning for internship opportunities and job placement.

# Key Points

- During the first few weeks of the semester course syllabi are updated daily.
- If you were assigned a course that was cancelled, the course syllabus remains (without the roster).
- syllabi will be be available in your new Blackboard course shells.• As each new semester approaches course

# How to get Help

- This digital syllabus tool is new product that is fairly simple to use. If you need assistance, contact: Jeffrey Riman 212-217-4063 jeffrey riman@fitnyc.edu
- **For content related questions** in an non-editable area email syllabus help@fitnyc.edu